#### **Steps to installing a Ubuntu / Linux environment on Windows**

Commands to copy and paste / type into a terminal will be indicated through different font like this.

## 1. Install & Enable WSL/Ubuntu

**Follow the instructions on the links below:** Watch either video that fits your Windows version

& Read the first link (for reference if the instructions in the videos don't work))

**Link to read:** https://learn.microsoft.com/en-us/windows/wsl/install **Video for Windows 10:** https://www.youtube.com/watch?v=X-DHaQLrBi8&ab\_channel=ProgrammingKnowledge2 **Video for Windows 11:** https://www.youtube.com/watch?v=wjbbl0TTMeo&ab\_channel=ProgrammingKnowledge2

# 2. Creating directories and linking paths

After you're done installing Ubuntu, if you don't do this step, you won't be able to easily access your Windows folders/files from the Terminal and your Linux folders/files from your Windows explorer.

- **1. Go to windows explorer: Go to your Documents folder**
- **2. Create a folder unixdir.** *This is the folder where you will be working. Any folder you manually create in Windows in this folder and files you download and move to this folder can be accessed through the terminal if you do this step properly*
- **3. Open the Ubuntu terminal and copy the following commands, one at a time:** cd /mnt/c/Users/ ls

You should see something like this:

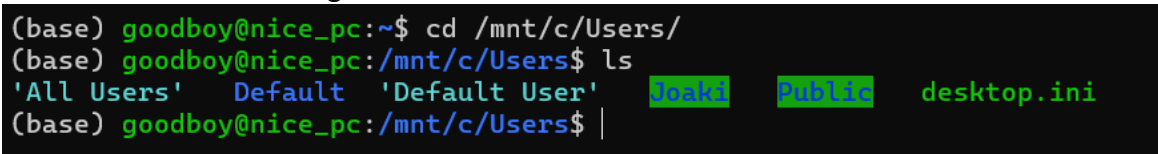

## **4. From this, we can run the next commands to create a** *symbolic link***:**

Here, the username is Joaki (yours will of course be different, i.e. a username that you picked, usually your name). Given your username (XXX), we have previously created a folder called unixdir in Documents. Then, the path to access this folder should be /mnt/c/Users/XXX/Documents/unixdir/.

### **To create a symbolic link, run the following commands:**

 $cd \sim$ ln -s /mnt/c/Users/XXX/Documents/unixdir unixdir

What this does is that you change **d**irectory to your root ( $\gamma$ ), then you create a symbolic link with  $\ln$  -s, meaning you will be able to easily access that folder from  $\sim$ , which is where you start each time you open the terminal.

### **To verify that you did this properly, run the following:**

 $cd \sim$ ls -lh You should now see the directory unixdir here.

Installing Conda / Python after installing ubuntu and setting paths. *The full guide can be found here: https://docs.conda.io/projects/conda/en/latest/userguide/install/linux.html*

**1. First, try running this command I give here. If it doesn't work, go to the part below:** cd ~/unixdir/ wget https://repo.anaconda.com/miniconda/Miniconda3 py310\_23.3.1-0-Linux-x86\_64.sh bash Miniconda3-py310\_23.3.1-0-Linux-x86\_64.sh

Accept all the default options. When it's finished, close the Terminal and re-open the terminal, then run the following to check that it is installed properly. conda list

**2. Next, we set up will install some packages that we will use, namely jupyter (to run jupyter notebooks).** 

*Optional part in italic: We can create a virtual environment to make our installation cleaner, and run the following commands. You must however activate this environment everytime in order to use the packages installed. conda create –name MyEnv python=3.10 conda activate MyEnv* 

Then, whether you created an environment or not, you need to run the following: conda install jupyter jupyter notebook (or jupyter-notebook , depends on your version)

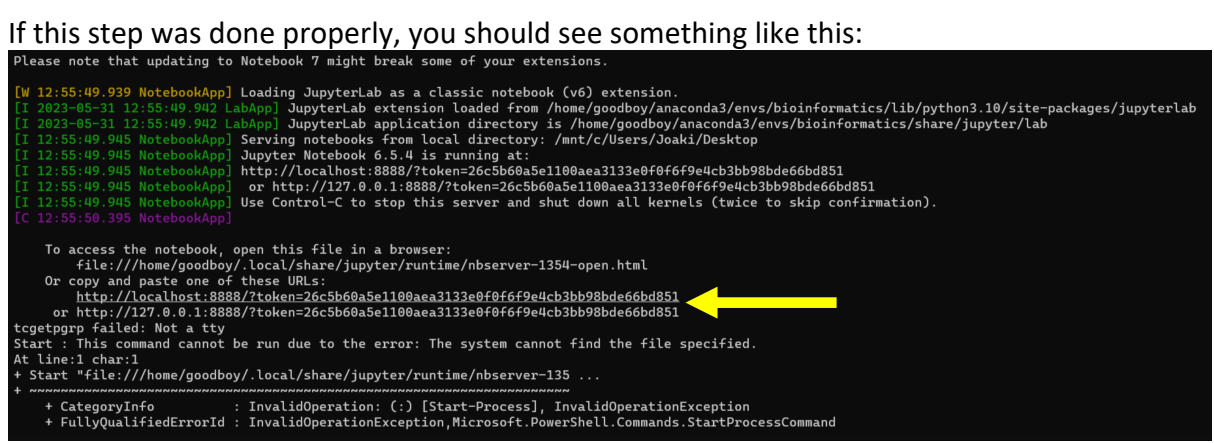

To check that it works, copy one of the two links indicated by the yellow arrow, and paste it in the browser of your choice (Chrome, Firefox, etc.)

### **If the FIRST part above didn't work: go to the following link:**

**https://docs.conda.io/en/latest/miniconda.html#linux-installers**

## **Linux installers**

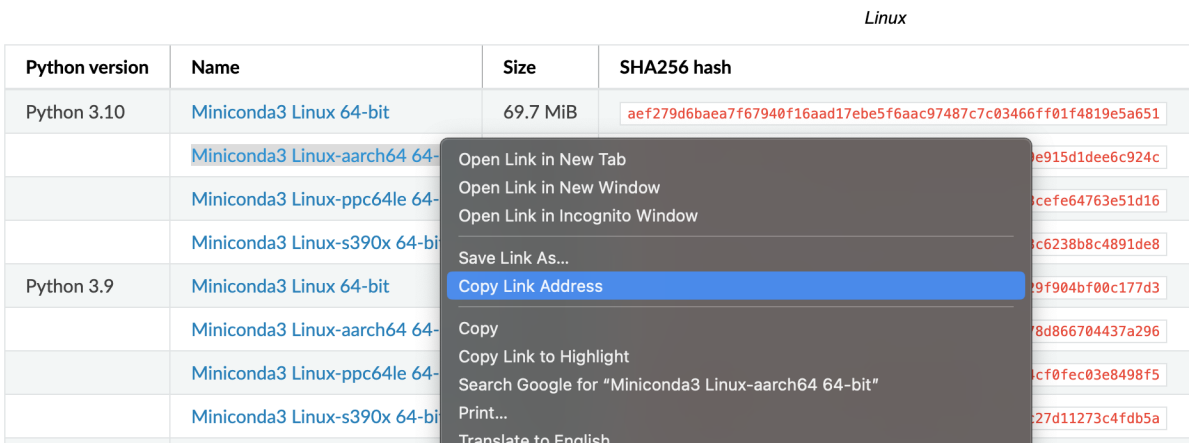

And find the version for Python 3 that corresponds to your architecture. (If you're not sure, just try the first one, and if you get a warning/error during installation, try another one.) **Right click the link, and do copy link address.**

**In the terminal, try running**

cd ~/unixdir/

wget XXX\_theNewLinkHere

bash xxx\_theNewFileHere

Here you should run bash on the new file it just downloaded. You can do ls to check what is the name of the file. Then do the other steps.